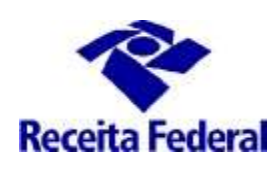

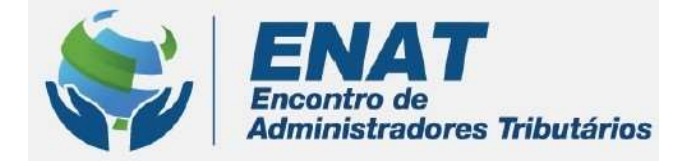

# ITR CONVÊNIOS COM MUNICÍPIOS PORTAL ITR

## Orientações Gerais – Solicitar Cadastramento de Servidor no Sistema de Fiscalização e Cobrança do ITR

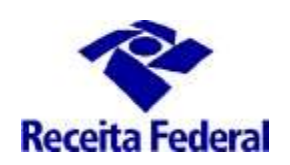

### Orientações Gerais – Cadastramento de servidor no Sistema de Fiscalização e Cobrança do ITR

O que fazer para solicitar o cadastramento de servidor no Sistema de Fiscalização e Cobrança do ITR, de acordo com o art. 15 da Instrução Normativa RFB nº 1.640/2016?

1 – O cadastramento do servdor municipal indicado e aprovado para trabalhar na fiscalização do ITR no Sistema de Fiscalização é a última e impresncindível fase para que o município inicie a fase de execução do convênio ITR e o servidor municipal possa iniciar os trabalhos na malha ITR.

A partir de 01/03/2021 o responsável legal do município deverá solicitar o cadastramento de seus servidores no Sistema de Fiscalização do ITR depois do convênio estiver na situação Convênio Vigente e o servidor tiver concluído o Curso de Formação, tenha o Certificado de Conclusão e esteja na situação de indicação igual a "Com Certificado".

OBS.: O respnsável legal do muncípio é, conforme o art. 7º da Instrução Normativa RFB nº 1863, de 27 de dezembro de 2018, o representante da entidade CNPJ que tenha legitimidade para representá-la, conforme a qualificação constante no Anexo V da citada Instrução Normativa.

#### 1.1 – Requisitos

- i. Situação do Convênio => "Convênio Vigente"
- ii. Situação da Indicação do Servidor => "Com Certificado"
- iii. Efetuar o cadastro do Responsável Legal no e-CAC
- iv. Acessar o ambiente = Portal ITR

O cadastro do responsável legal no ambiente e-CAC, previsto na alínea "iii" acima, é necessário para que o responsável legal tenha acesso ao "Portal ITR para municípios conveniados". Com esse acesso o responsável legal, usando o seu e-CPF, solicita a participação de servidor municipal em Curso de Formação e faz solicitação de habilitação no Sistema de Fiscalização do ITR.

Para saber situação do convênio consultar o link:

http://www.enat.receita.economia.gov.br/pt-br/area\_nacional/areas\_interesse/portal-itr-1/itr-conveniosservicos-disponiveis/consulta-aos-municipios-optantes-pelo-convenio-itr

Para cadastrar o responsável legal é necessário acessar o ambiente e-CAC com o e-CNPJ da Prefeitura / Convêniados e Parceiros

/Opção Convênio ITR / Cadastro ou Troca de resposável Legal. É exibido o formulário com os dados do responsável legal pela Prefeitura, tal como registrado no sistema de cadastro da Secretaria Especial da Receita Federal (responsável perante o CNPJ da Prefeitura).

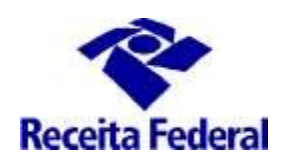

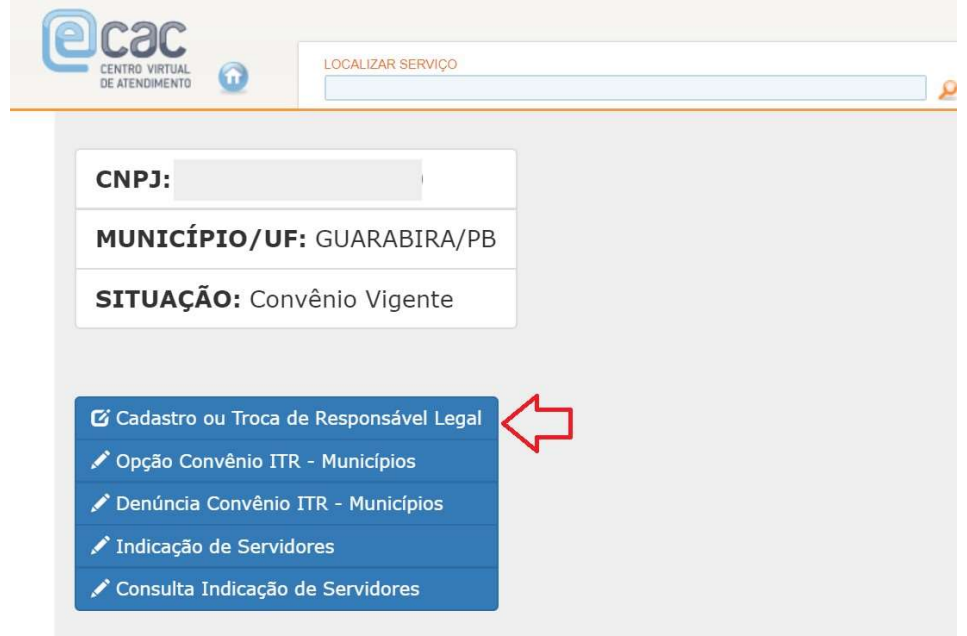

Preencher os campos da ficha "Cadastro ou troca de responsável legal" conforme abaixo:

- CPF e nome: já vêm prenchidos, recuperados do Certificaod Digital;
- Nome Preferencial: campo obrigatório. O primeiro nome do responsável legal.
- Matricula: campo obrigatório. A matrícula funcional do cargo do responsável legal.
- Telefone: campo obrigatório. Incluir o número de telefone com DDD.
- E-mail: campo obrigatório. E-mail institucional do responsável legal.
- Cargo Efetivo: campo obrigatório. O cargo para o qual o responsável legal exerce suas atividades.
- Cargo em Comissão: campo opcional.
- Ato Legal de Nomeação: campo obrigatório. Ato legal que nomeou o responsável legal para o exercício da função do cargo efetivo.
- Data do ato legal de nomeação: campo obrigatório. Data em que o ato legal de nomeação foi publicado.

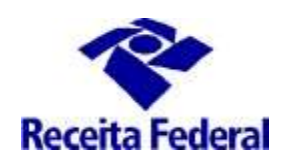

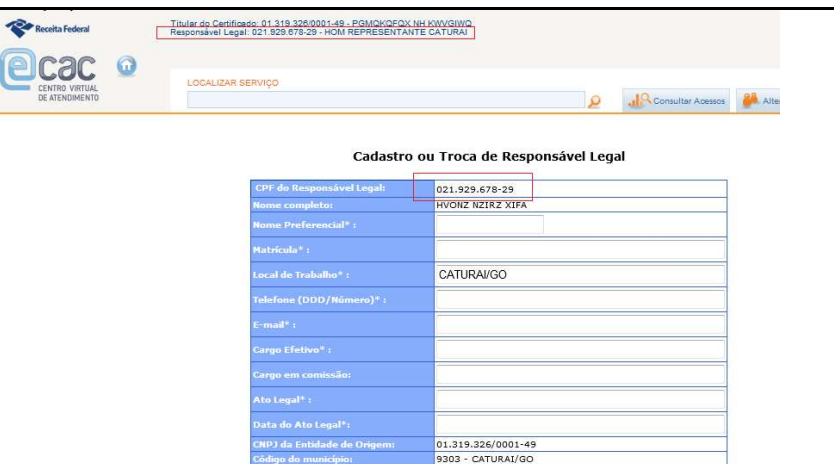

Enviar

Este mesmo formulário será utilizado para cadastrar o novo responsável legal pela prefeitura quando houver a sua alteração na base CNPJ da Receita Federal.

Após registrar os dados do responsável legal e clicar em enviar, é exibida a informação de que usuário foi cadastrado no Portal ITR e habilitado no perfil Portal.

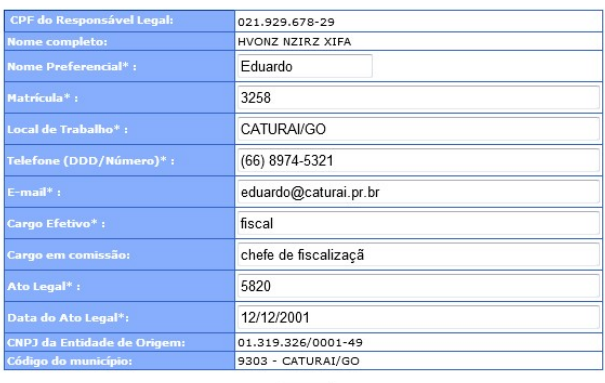

#### Cadastro ou Troca de Responsável Legal

Enviar

USUÁRIO JÁ CADASTRADO NO SENHA-REDE (OS DADOS ANTERIORES FORAM MANTIDOS). USUÁRIO FOI CADASTRADO NO PORTAL E HABILITADO NO PERFIL<br>PORTAL.

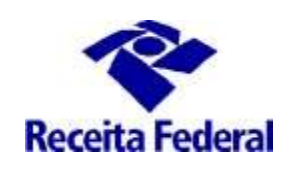

1.1 Em seguida o responsável legal terá acesso ao Portal ITR e deverá acessar o Portal ITR - Página na Internet: http://www.enat.receita.economia.gov.br/pt-br/area\_nacional/areas\_interesse/portal-itr-1

#### 1.2 ir em ITR Convênios – Serviços Disponíveis /Portal ITR para Municípios Conveniados, acessar o Portal ITR, com seu e-CPF.

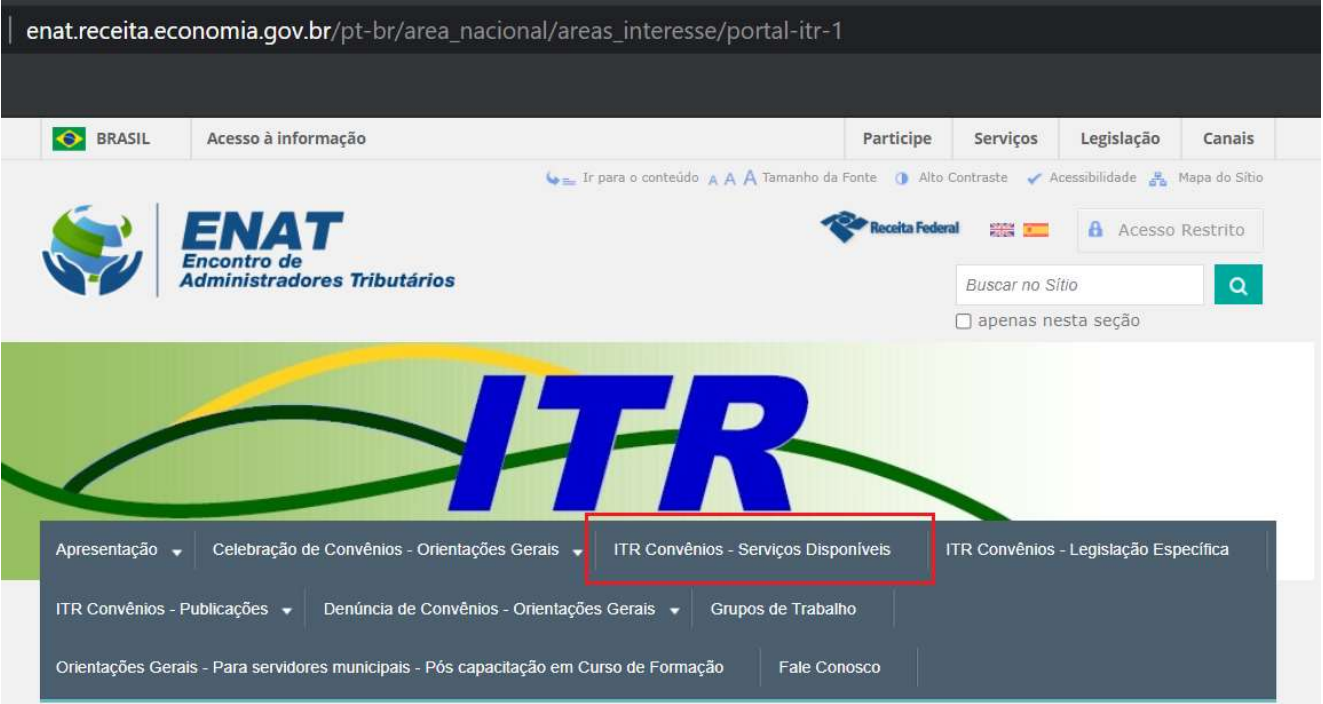

- 1.3 Uma vez dentro do Portal ITR para Municípios, há duas opções: Usuários e Órgão Municipal. Acessar a opção Usuários/Cadastrar Servidor.
	- A primeira opção refere-se às opções de cadastramento de servidor, solicitar hablitação/desabilitação de servidor municipal no Sistema de Fiscalização ITR, consultar o andamento da solicitação de Habilitação e Consultar Situação de Indicação de Servidores.
	- A segunda opção refere-se ao cadastramento dos dados do Órgão Municipal, esse cadastramento é um dos passos importantes para dar início aos procedimentos necessários à fiscalização do ITR. Se esses dados não forem cadastrados, o sistema não vai gerar os documentos do trabalho de fiscalização e se esses dados forem cadastrados com erro, o trabalho executado poderá ser perdido, por vício (erro) nos documentos emitidos.

OBS.: Não cadastrar o nome do resposável legal (prefeito), deve ser cadastrado o nome do titular do Órgão da Administração Tributária Municipal e seu respectivo Cargo.

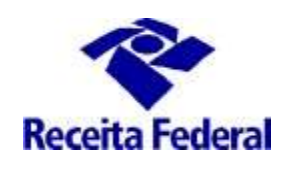

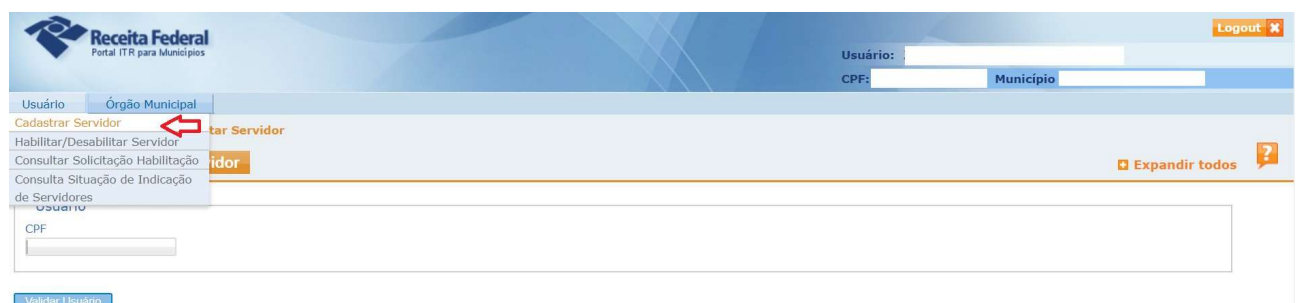

1.4 Então para solicitar o cadastramento do servidor no Sistema de Fiscalização deve-se primeiramente ir na opção Usuário/Cadastrar Servidor e incluir o CPF do servidor para o qual será feita a solicitação de cadastramento no Sistema de Fiscalização. Incluindo o CPF, serão recuperados os dados do servidor municipal preenchidos no Termo de Indicação (ambiente e-Cac). Clicar em cadastrar.

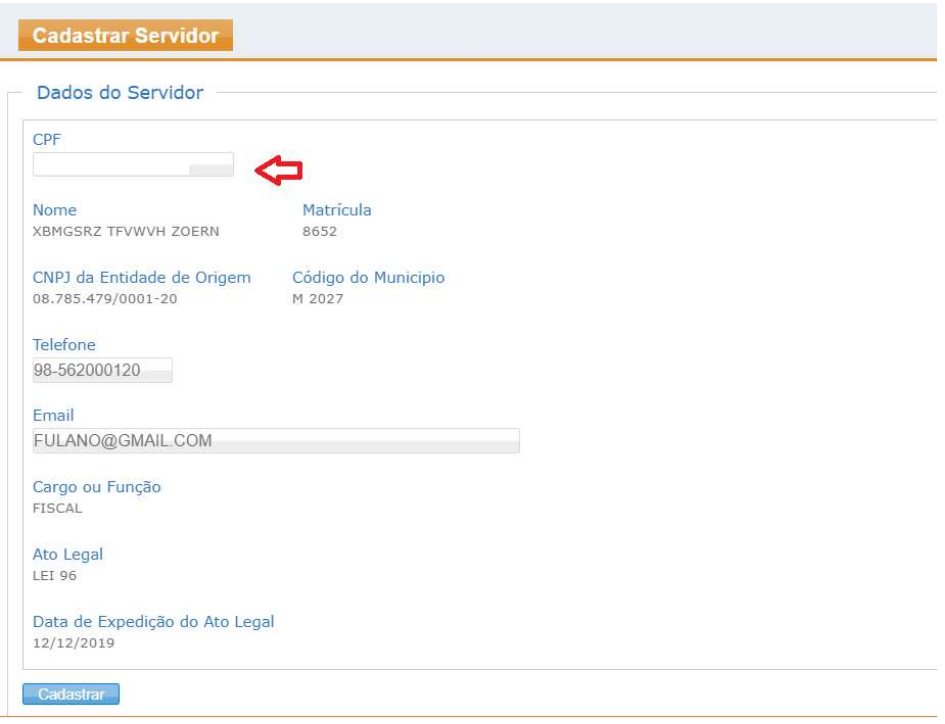

1.5 Em seguida acessar a opção Usuário/Habilitar / Desabilitar Servidor.

A efetiva habilitação nos sistemas Convênios ITR somente poderá ser solicitada com a conclusão, pelo servidor municipal, do CURSO DE FORMAÇÃO DE SERVIDORES MUNICIPAIS OU DISTRITAIS PARA A FISCALIZAÇÃO E COBRANÇA DO ITR.

Para saber mais inforações sobre a disponibilidade de turmas do Curso de Formação, acessar o link:

http://www.enat.receita.economia.gov.br/pt-br/area\_nacional/areas\_interesse/portal-itr-1

ENAT – Encontro de Administradores Tributários

Orientações Gerais - Solicitar Cadastramento de Servidor no Sistema de Fiscalização e Cobrança do ITR *(última* atualização: 21/03/2023)

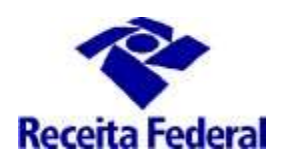

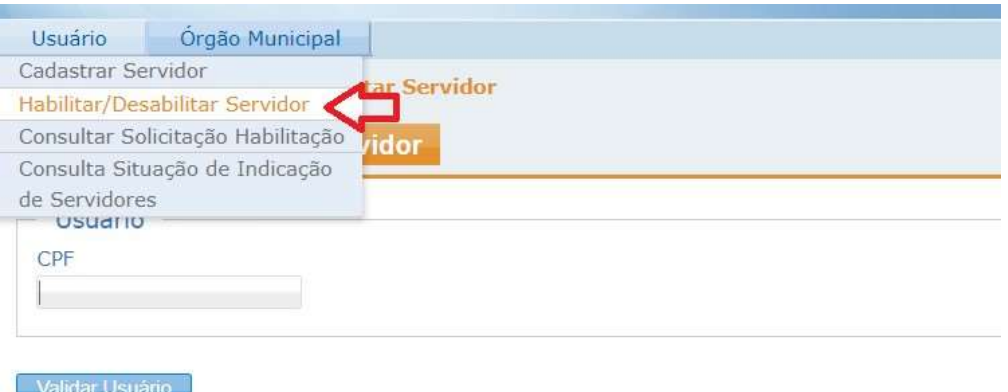

1.7 Será exibida a tela abaixo com as opção de marcar Habilitação ou Desabilitação. Escolher a opção "Habilitação". Em seguida serão exibidos os sistemas e perfis necessários ao trabalho de fiscalização. Clicar no botão "Gravar Solicitação".

OBS.: devem-se usar os mesmos passos para solicitar a desabilitação do servidor municipal no Sistema de Fiscalização.

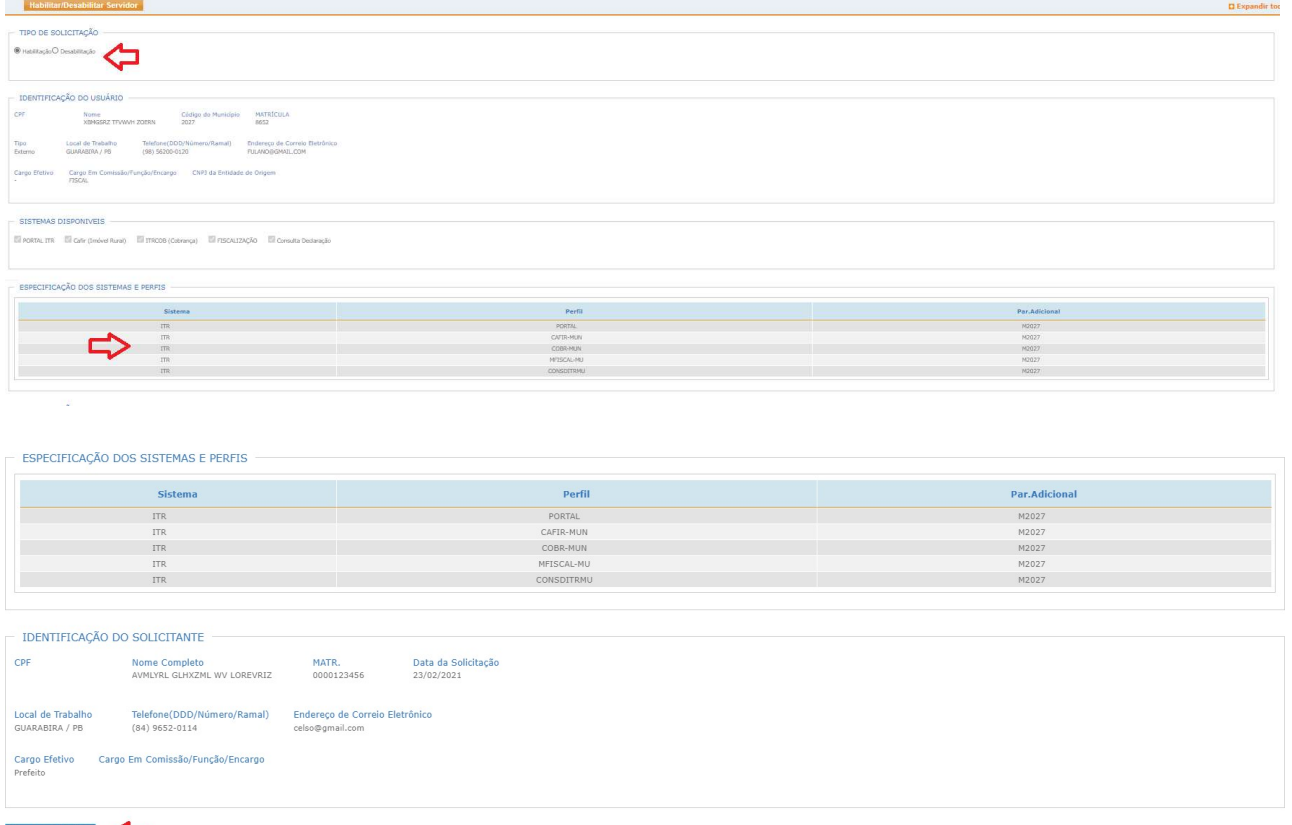

- Gravar Solicitação
- 1.8 Concluídos os procedimentos, o aplicativo possibilitará a geração da "Solicitação de Habilitação" ( Formulário "Controle de Acesso ao Ambiente Informatizado da RFB – FAU") em

ENAT – Encontro de Administradores Tributários Orientações Gerais - Solicitar Cadastramento de Servidor no Sistema de Fiscalização e Cobrança do ITR (última atualização: 21/03/2023)

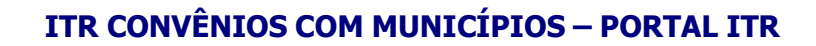

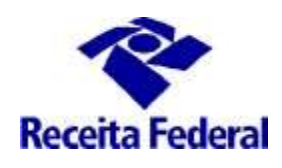

arquivo formato "pdf".

Em seguida devem ser preparados os seguintes documentos:

- a. Formulário "Controle de Acesso ao Ambiente Informatizado da RFB FAU" assinado digitalmente pelo prefeito, conforme determina a Instrução Normativa RFB 2.022/2021;
- b. "Termo de Responsabilidade" (Anexo II da Portaria Cotec 117/2022) assinado digitalmente pelo usuário, conforme determina a Instrução Normativa RFB 2.022/2021;
- c. Certificado de Conclusão do Curso de Formação; e
- d. Ofício da Prefeitura;

Em relação ao formulário Controle de Acesso ao Ambiente Informatizado da RFB – FAU e ao Termo de Responsabilidade deve ser confirmada a existência e a validade da assinatura digital.

Possíveis maneiras de se verificar se os dados da assinatura estão presentes e válidos no documento:

consulta ao painel de assinaturas do leitor de PDF;

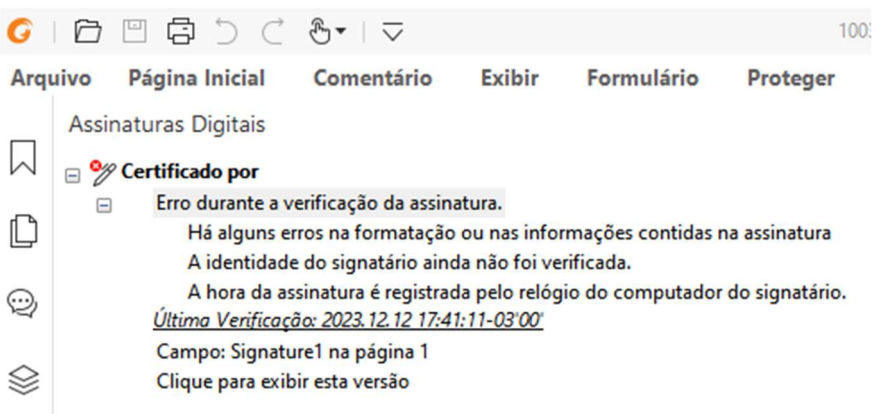

verificação do arquivo pelo site do Instituto Nacional de Tecnologia da Informação;

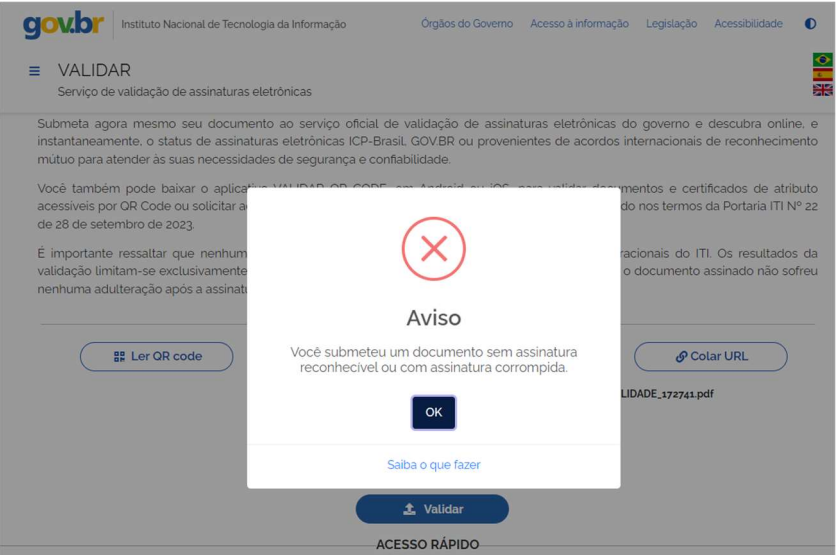

ENAT – Encontro de Administradores Tributários

Orientações Gerais - Solicitar Cadastramento de Servidor no Sistema de Fiscalização e Cobrança do ITR (última atualização: 21/03/2023)

www.enat.receita.economia.gov.br

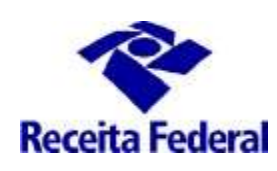

pelo selo, que deve estar "clicável" e após o clique abrir um quadro contendo os dados da assinatura;

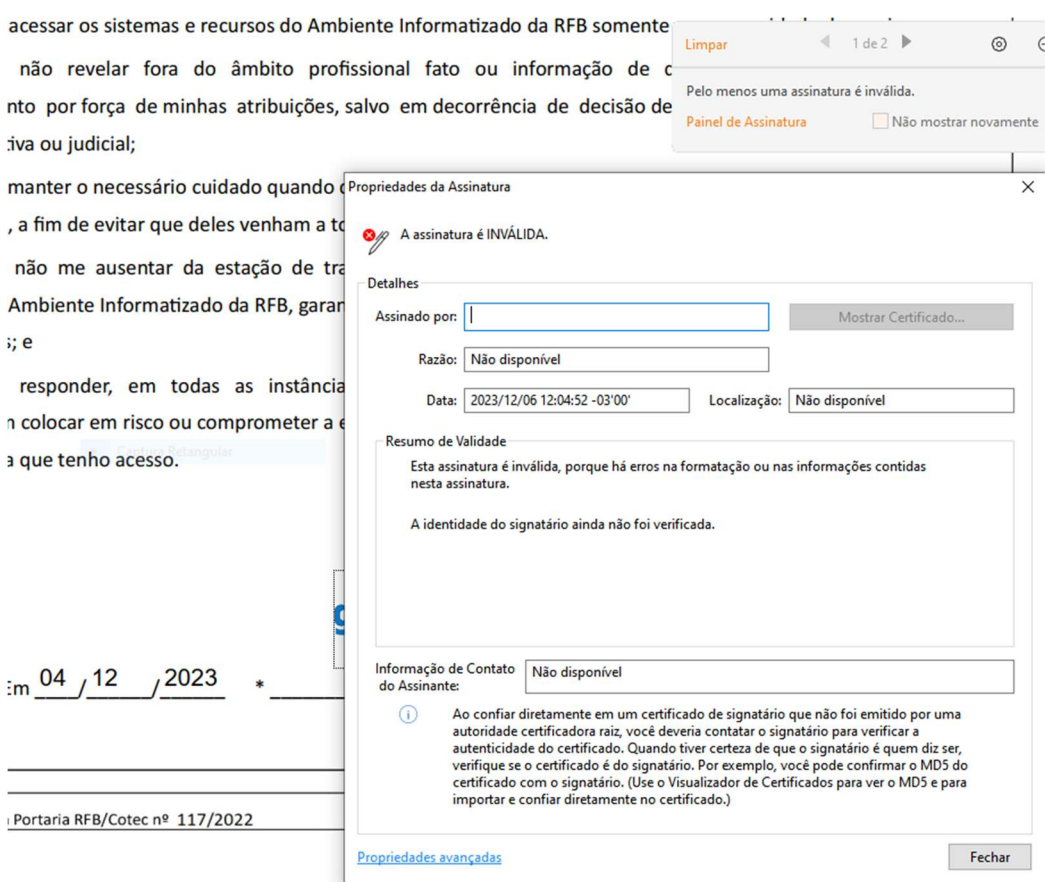

no caso de sistema próprio de assinaturas, deverão ser exibidos os meios de verificação.

Uma vez assinado digitalmente, o documento **NÃO** deve passar por modificações/reimpressões/redigitalizações/fusões de arquivo, sob pena de serem perdidos os metadados necessários à conferência/validação da assinatura digital.

Esses documentos deverão ser entregues EXCLUSIVAMENTE em meio digital, por meio de juntada eletrônica ao Processo Dossiê Digital específico do convênio, utilizando a funcionalidade de assinatura digital do e-Processo, de forma individual, por tipo de documento (cada arquivo PDF deve compor um item da juntada), via funcionalidade "Solicitar Juntada de Documento" na opção Meus Processos do sistema e-Processo, acessado por meio do Portal e-CAC, no site da Secretaria Especial da Receita Federal do Brasil na Internet: http://rfb.gov.br. Observe-se que não é necessária a realização de várias operações de juntadas distintas, basta fazer uma única operação contendo todos os itens.

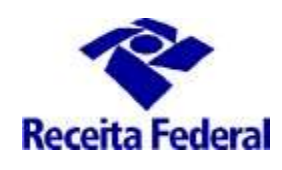

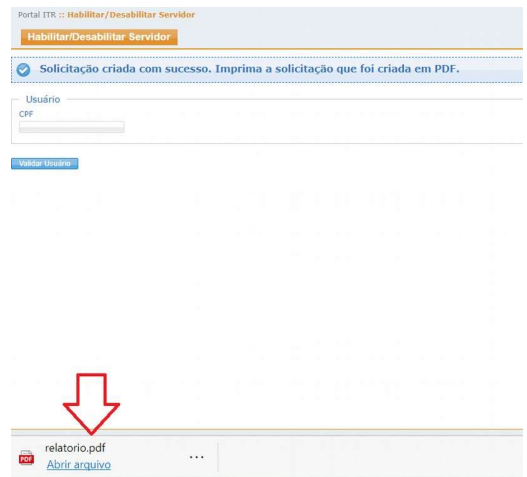

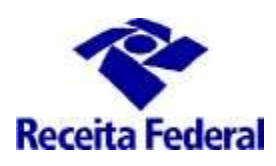

Anexo III da Portaria RFB/Sucor/Cotec nº 117, de 31 de outubro de 2022.

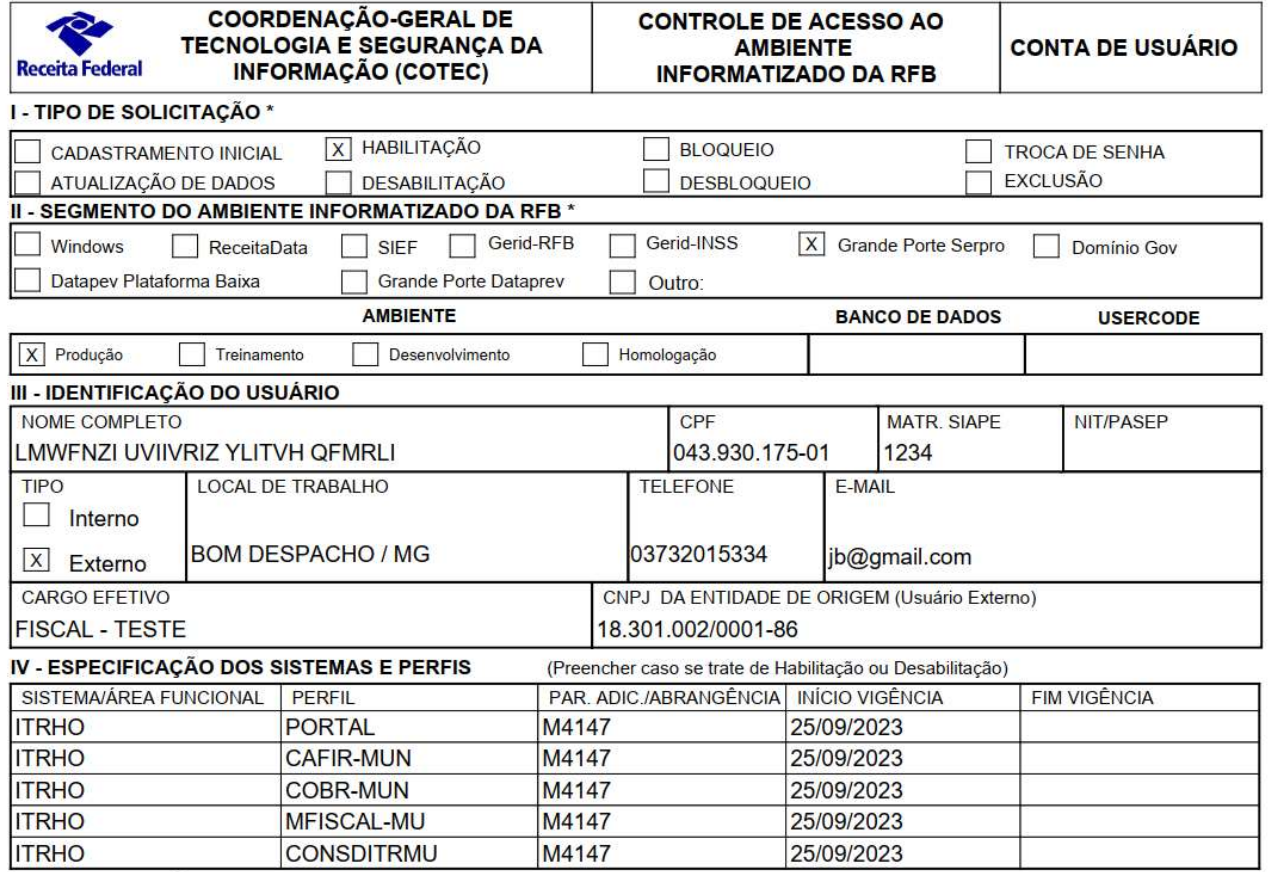

1.9 Pode-se consultar o andamento da solicitação de habilitação. Ir na consulta "Consutar Solicitação de Habilitação/ Desabilitação

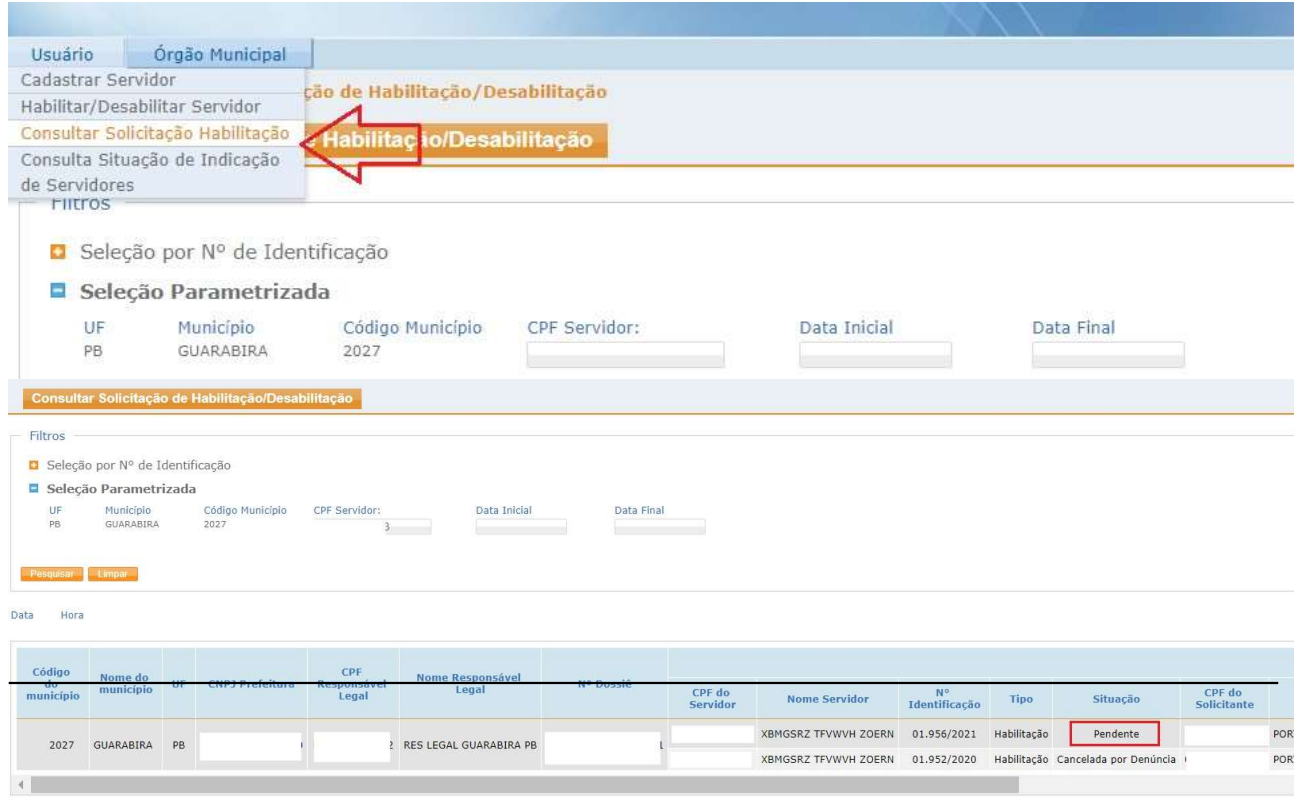

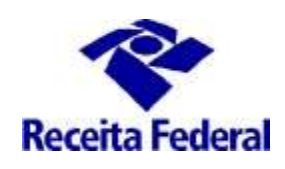

Situações possíveis para a solicitação de cadastramento no Sistema de Fiscalização:

- a) Pendente A solicitação está pendente de análise
- b) Validada A solicitaçâo de origem é um pedido de habilitação e RFB concedeu acesso ao servidor nos perfis e sistemas indicados na solicitação de habilitação
- c) Desabilitada A solicitaçâo de origem é um pedido de desabilitação e a RFB retirou o acesso do servidor nos perfis e sistemas indicados na solicitação de desabilitação
- d) Rejeitada A RFB rejeitou a solicitação de habilitação
- e) Cancelada por Denúncia O convênio passou para a situação "Denúncia Vigente" e todas as solicitações de habilitação de servidores do município passaram para essa situação.

#### 2 - Canal de comunicação entre a RFB e o município conveniado para assuntos não protegidos pelo sigilo fiscal.

2.1 Foi criado canal de comunicação entre a RFB e os municípios conveniados para envio de pedidos de mais esclarecimentos sobre a celebração, acompanhamento e execução do convênio ITR. Enviar e-mail com as dúvidas para o endereço: equipeitr@rfb.gov.br. Por favor mencionar o nome e UF do município.